## **Using ProQuest**

- Go to the MRHS Library Webpage <mrhs.highlineschools.org/mrhslib>
- 2. Select "Digital Resources" from the righthand menu
- 3. Click the blue "Databases" tab
- 4. Scroll down until you find the ProQuest search window
- Start searching using a KEYWORD OR go to <www.proquestK12.com>
- 6. Click on "Product Login"
- 7. Username: highlineps
  Password: burien98

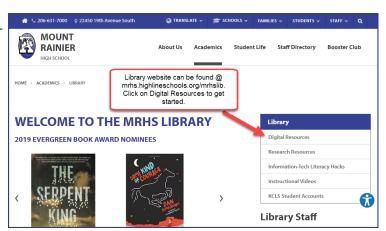

**ProQuest** is a sophisticated, periodical database. It contains thousands of newspapers, magazines, scholastic and trade journals and government reports.

- ALWAYS used the ADVANCED SEARCH
- Start with your BIGGEST IDEA in the top search window
- You can ADD ROWS for more search terms
- Always search using KEYWORDS rather than phrases, questions or sentences

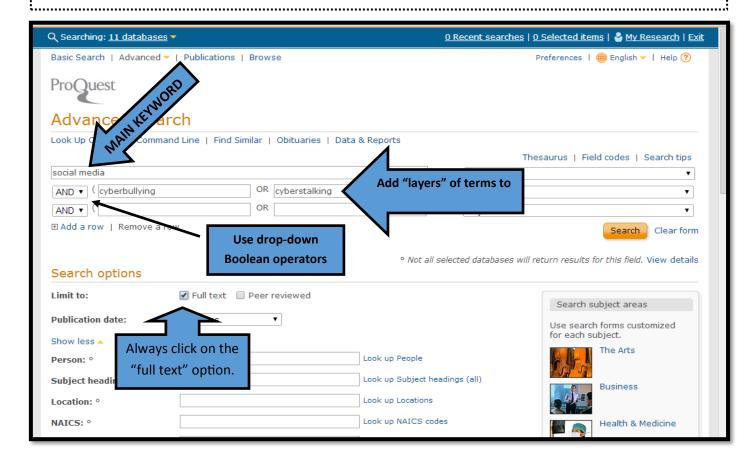

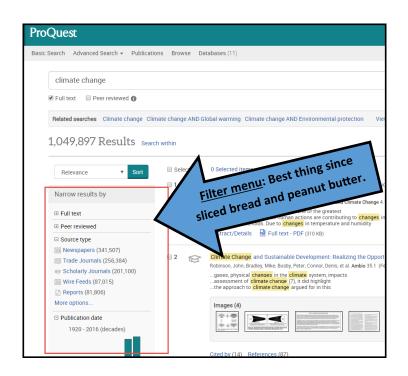

<u>Check your RESULTS number</u>: A "good" target is between 100 and 1000 results.

<u>Use the LEFT-HAND filter menu</u> to further refine your results.

Open each filter by selecting "More options"

- ⇒ Include=keeps that item
- ⇒ Exclude=does not keep

Do same for each filter area as needed.

Select articles you want to save by checking the box next to the number.

You can create a "My Research" account and save articles and searches to this account.

You can also email, print or download (as PDF) articles you have selected.

ProQuest will even make your bibliographic citation for you!

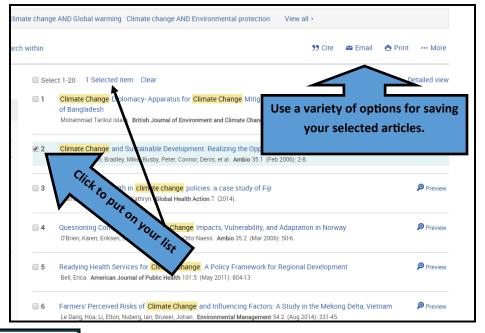

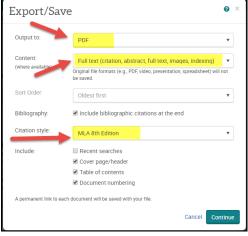

Create a PDF by selecting Export/Save.

Then check the option for bibliographic citations and use the drop-down menu to select "MLA 8th Edition".

Click continue to download a PDF of ALL selected articles in a packet that includes a Table of Contents and citations for all articles.